## **HCPSS Connect**

Sistema de Escuelas Públicas del Condado de Howard © Oficina de Responsabilidad © Documento: HCPSS114 © Fecha de revisión: 01/14/2021

 *=Advertencia = Ahorra Tiempo = Nota*

SPANISH

## **Acerca de las** *Solicitudes de cursos en línea*

Solicitudes de cursos en línea - Ingresantes de 6º a 8º grados

Los padres de estudiantes ingresantes de 6º a 8º grados realizarán las solicitudes de curso para [cursos] optativos y alternativos en línea a través de HCPSS Connect. Por favor, noten lo siguiente:

- Utilicen el *Catálogo de cursos aprobados de escuelas intermedias* para analizar las selecciones de cursos. Por favor, noten las descripciones y prerrequisitos de cursos.
- Si no tienen acceso a una computadora, necesitan asistencia o desean realizar cambios después de la fecha límite del formulario, por favor, comuníquense con la oficina de consejería en la escuela de su estudiante.
- Si tienen inquietudes o están en desacuerdo con cualquiera de las recomendaciones de cursos, completen un *Formulario de revisión de asignación de cursos* en HCPSS Connect.
- Los padres de ingresantes de 6º grado escogerán una *Solicitud de cursos seleccionados* y dos *Solicitudes de cursos alternativos seleccionados*.
- Los padres de ingresantes de 7º y 8º grados escogerán dos *Solicitudes de cursos seleccionados.* Una de estas debe cumplir con el requisito de bellas artes (Banda Musical, Coro, Orquesta, Música General, Teatro o Estudio de Artes Visuales). Escojan dos *Solicitudes de cursos alternativos seleccionados* a ser usados si un [curso] optativo no se encuentra disponible o en caso de conflicto de horarios.
- La primera *Solicitud de cursos alternativos* se usará como solicitud principal en caso de que el HCPSS continúe con el horario de 4x4 el año próximo.

## **Seleccionen solicitudes de cursos**

- 1. Accedan al sitio web de HCPSS Connect.
- 2. En la página principal, hagan clic en la opción de **Solicitud de cursos** (**Course Request**) en el panel de la izquierda. Una página exhibe las recomendaciones actuales del estudiante para clases esenciales y un resumen del estado de graduación.

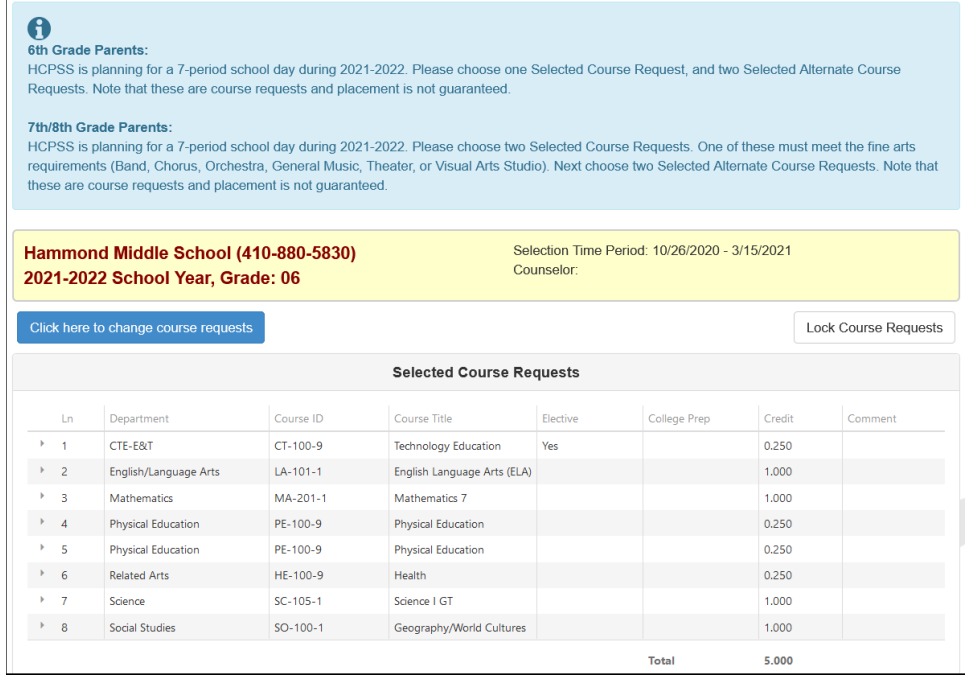

3. Para agregar solicitudes adicionales, hacer clic en el botón de **Hacer clic aquí para modificar solicitudes de cursos** (**Click here to change course requests**).

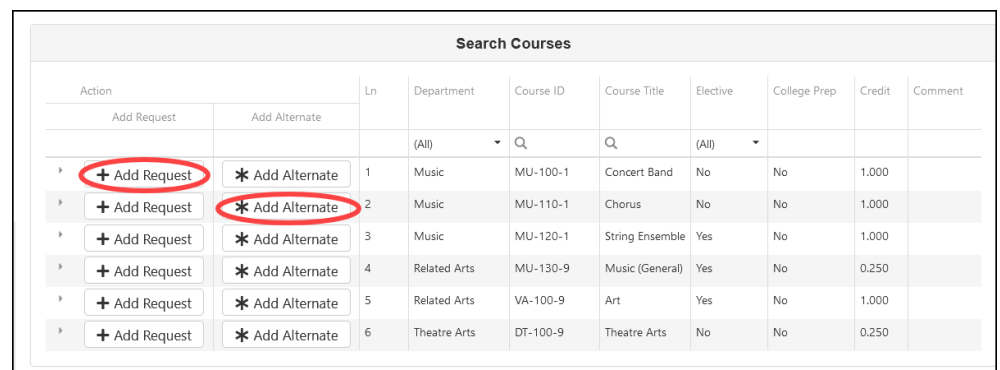

- 4. Busquen el curso para agregar. Pueden ingresar información en el encabezado de la columna y buscar en un tema o temas múltiples.
- 5. La lista de cursos se actualiza automáticamente para concordar con sus criterios. Seleccionen el botón de **Agregar solicitud** (**Add Request**) o **Agregar alternativo (Add Alternate)** para agregar dicho curso a la lista de solicitudes.

**NOTA**: Los padres de ingresantes de 6º grado escogerán una *Solicitud de cursos seleccionados* y dos *Solicitudes de cursos alternativos seleccionados*.

Los padres de ingresantes de 7º y 8º grados escogerán dos *Solicitudes de cursos seleccionados*. Una de estas debe cumplir con el requisito de bellas artes (Banda Musical, Coro, Orquesta, Música General, Teatro o Estudio de Artes Visuales). Escojan dos *Solicitudes de cursos alternativos seleccionados* a ser usados si un [curso] optativo no se encuentra disponible o en caso de conflicto de horarios.

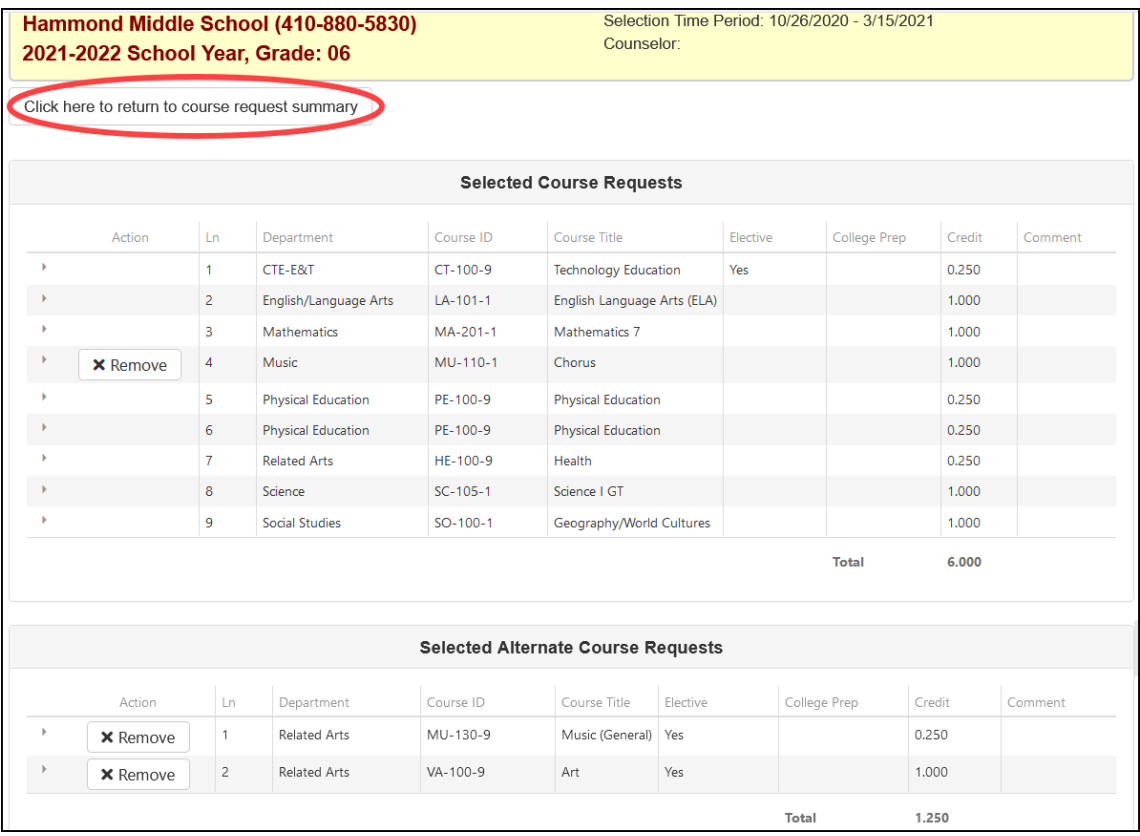

**NOTA:** Las solicitudes se guardan automáticamente al agregarse a la lista de solicitudes.

- **NOTA:** El HCPSS planea contar con un día escolar de 7 clases durante el [año escolar] 2021-2022. Sin embargo, en el caso en que el HCPSS continúe con un horario de 4x4, el primer [curso] alternativo será el octavo curso. Por favor, agreguen los alternativos en orden de prioridad y no dupliquen prioridades.
- 6. Para borrar una solicitud de curso, hagan clic en Remover (Remove) para dicho curso.
- 7. Hagan clic en el botón de **Hacer clic aquí para retornar al resumen de solicitudes de cursos**  (**Click here to return to course request summary**) para retornar a la página de resumen. La tabla de **Resumen de estado de graduación** (**Graduation Status Summary**) se actualizará para reflejar los cursos seleccionados para el año próximo. Revisen las solicitudes de cursos y realicen ajustes como fueran necesarios.

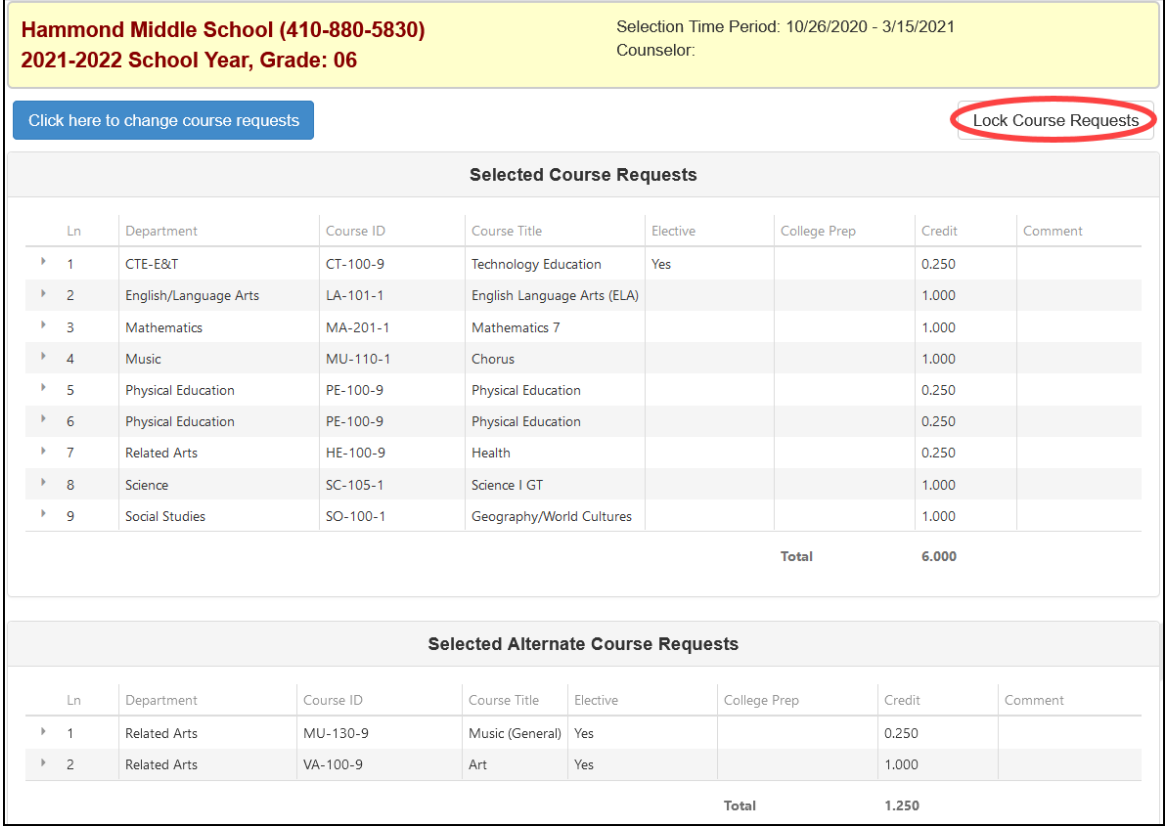

- 8. Hagan clic en **Asegurar las solicitudes de cursos** (**Lock Course Requests**) para enviar su selección final de solicitudes. Una vez que aseguren sus solicitudes de cursos, necesitarán contactarse con su consejero escolar para realizar cualquier edición.
- **NOTA:** No podrán asegurar sus solicitudes de cursos hasta obtener al menos seis créditos y dos solicitudes alternativas seleccionadas.